## Getting Started Guide

epic!

## Find Books and Learning Content on Epic!

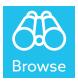

### Explore the Epic! Library

- 1. Click on the **Browse** located at the top of the Epic! for Educators screen
- 2. Click the drop down menu to sort Epic!'s 25,000 books, learning videos, and quizzes

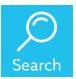

#### **Search for Exciting Content**

- 1. Click on the **Search** located at the top of the Epic! for Educators screen Search by subject, title, or keyword
- 2. Click **Advanced Search** to refine your results by reading level, age, or genre

## **Create Profiles for Your Students**

### On the Web...

- 1. Click your teacher avatar to access the teacher dashboard
- 2. Enter the new student profile name (Note: PIN code and parent email are optional)
- 3. Click on the green **Create Profile** button
- 4. Repeat steps 2-3 for the next student

### On Google Classroom...

- 1. Log into your Epic! for Educators account
- 2. Enter your teacher dashboard by selecting your teacher avatar
- 3. Click on the Import Google Classroom button at the top of your dashboard
- 4. Once you are logged into your Google account, select the course you would like to import, then select the student profiles you would like to import (Note: only student names will be imported)

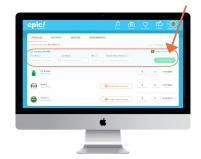

## Find Your Classroom Code

When you log into Epic! on the web or your iOS device, you can find your classroom code on the top, right-hand corner of the screen

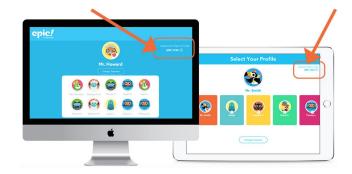

## Log Your Students Into Epic!

Any number of devices can be logged into the same educator account simultaneously! Here's how students log into Epic!

1. Direct your students to **www.getepic.com/sign-in** or use the Epic! app on their iOS device

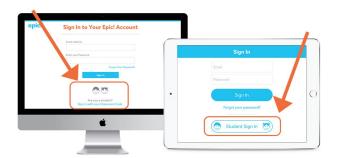

2. Students select Student Sign In

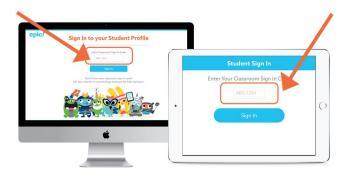

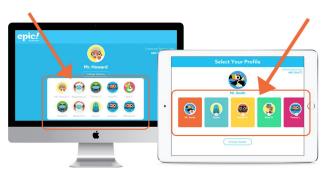

4. Students select their profile

3. Students enter their classroom code

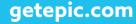

## Create a Collection of Books and/or Learning Videos

Collections enable you to create reading lists that meet your students' specific academic needs and interests. You can place videos and books into a Collection and then assign it to individuals, small groups, or your whole class

- 1. Search the Epic! Library by subject. Example: "geography"
- 2. Click Add To in the last column for the book you want to add to your new collection

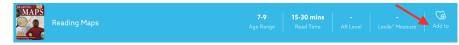

3. Click Collection

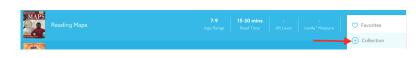

- 4. Add the title and description for your new collection
- 5. Click **Create a New Collection** in the new window that pops up Epic Pro Tip: your students and colleagues will see the description of your collection. This is a good place to add an assignment or instructions connected to the Collection
- 6. Click Create

Epic Pro Tip: you must be in your teacher profile to create collections. Student profiles cannot create collections

### **View Your Collections**

## Your collections are located in your library. Here's how to access your collections:

1. Click **My Library**, the heart icon, in the navigation bar

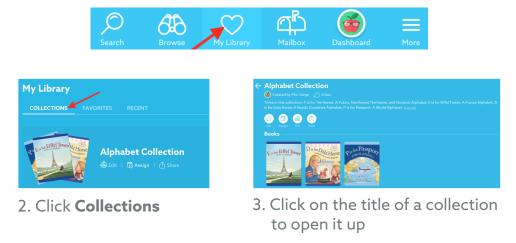

Note: Currently, this feature is only available on the iOS and website version of Epic!

## **Assign Collections to Your Students**

1. Click My Library on the navigation bar

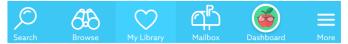

- 2. Click Collections
- 3. Click Assign on the collection you would like to assign to your students
- 4. In the new screen that opens, assign the collection individual students, a group of students, or **Select All** to assign to it to all of your students
- 5. Click Assign
- 6. Direct students to their mailbox to access their assigned collection

## View and Save Other Teachers' Collections

# We have a wealth of fantastic educator-created collections. When you find a community-created collection you like, you can copy it to your own library

- 1. Find the collection you want to copy
- 2. Select **Copy Collection**, located inside the collection. This will make the collection appear in your library
- 3. Once you move the collection into your library, you can edit the collection name or description, add or remove books (don't worry, your edits will not affect the original collection!). You can also assign this collection to your students

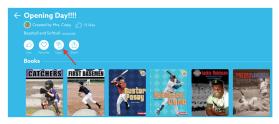

Note: Currently, this feature is only available on the iOS and website version of Epic!

### View Your Students' Reading Activity

## Each student's reading activity is tracked. This is a valuable tool for celebrating reading success and collecting meaningful data for parents

- 1. Click your avatar to access your teacher dashboard
- 2. Under each profile name, you will see "View Activity" to view reading activity, scores on quizzes, and progress on any assigned books

## **Create a Quiz for a Book or Video**

## Use Epic!'s Quizzes to quickly assess your students' understanding of their favorite books

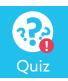

- 1. Open a book or video and click on **Create Quiz**
- 2. Create your questions and answers (you can choose to share it with the Epic! community, but please note a quiz needs at least three questions to be shared)
- 3. Click **Publish**

Epic Pro Tip: you must be in your teacher profile to create a quiz. Student profiles cannot create quizzes

## **Direct Your Students to Take Your Quiz**

If you have made a quiz for any book or video, then your students will always see the quiz you created for that learning resources. Your students can take your quiz by doing the following

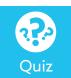

- 1. Open the book that has the quiz Epic Pro Tip: you can assign the books with quizzes or put them in a separate collection called "Quizzes"
- 2. Direct the student to click the Quiz icon
  - 3. Your quiz will open and the student can take your quiz

## **Access Your Quizzes & See Student Scores**

## Keep track of your students reading successes by regularly reviewing their quiz scores

- 1. Click your avatar to access your teacher profile—this will require your account password
- 2. Click the **Quizzes** tab

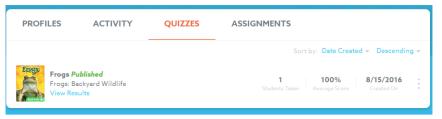

3. For each quiz, click **View Results** to see which of your students took the quiz and their scores (note: this will only list students who have taken the quiz)

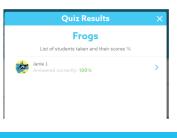

### **Confirm If Students Have Taken Your Quiz**

- 1. Click your avatar to access your teacher profile-this will require your account password
- 2. In your teacher dashboard, click or tap View Activity under each student's name

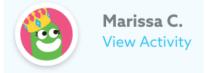

3. Select **Quizzes** for that student to see if the quiz has been taken

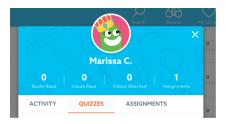

### **Turning off Learning Videos**

#### Epic! has thousands of child-friendly, videos designed to support classroom learning. Teachers have the option to enable or disable their students' access to Learning Videos

## To disable the Learning Videos on the Epic! Website, complete the following steps...

- 1. Switch to a parent or teacher profile (password required)
- 2. Click the Menu icon, which is three white lines, in the top right corner of the page
- 3. Select Account Settings
- 4. Select Enable or Disable Learning Videos

#### To disable the Learning Videos on the mobile app version of Epic! (iOS or Android), complete the following steps...

- 1. Switch to a parent or teacher profile (password required)
- 2. Tap on your parent or teacher avatar
- 3. Tap the gear icon to access your account settings
- 4. Select Enable or Disable Learning Videos

### Enable Home Access for Your Students, Fostering Reading and Learning at Home

Studies show that kids who read at home do significantly better academically during the school year and beyond

The "Enable Home Access" feature allows educators to give families a free 30-day trial of the full, unlimited version of Epic! — which includes 25,000 high-quality books, learning videos, quizzes & more. For a limited time, when families decide to continue using Epic!, it's just \$7.99 \$5.99 per month, an exclusive 25% discount available only to families referred by their teachers.

1. Sign in to your teacher account and click **Dashboard** at top right

2. Click **Enable Home Access** next to the student's profile. Enter a parent or guardian email, and we'll send them sign-up instructions for their free 30-day trial and exclusive teacher discount

Epic Pro Tip: We recommend enabling home access on the web at <u>www.getepic.com</u>. You can also enable access on mobile by entering a parent/guardian email in the field next to each student's profile.

Credit card required to start free 30-day trial. No obligation. Cancel anytime. If the child's family already subscribes to Epic!, they will receive an invitation to connect to your classroom, automatically earning Classroom Reward Points which you can redeem for free books and supplies to enhance your students' learning experience.

## For more information, please check out our FAQs, here <u>https://getepic.zendesk.com/hc/en-us</u>

Still can't find the answer to your question? Email our friendly support team at <a href="mailto:support@getepic.com">support@getepic.com</a>

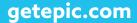